# Identity Manager Using the Identity Applications

**June 2018**

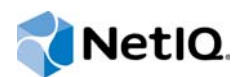

#### **Legal Notice**

For information about NetIQ legal notices, disclaimers, warranties, export and other use restrictions, U.S. Government restricted rights, patent policy, and FIPS compliance, see<https://www.netiq.com/company/legal/>.

**Copyright (C) 2018 NetIQ Corporation. All rights reserved.**

<span id="page-2-0"></span><sup>I</sup>**Welcome to Identity Manager**

NetIQ Identity Manager enables your organization to manage the user accounts and permissions associated with the wide variety roles and resources available to you.

This application helps you with the following situations:

#### **I want something**

I

If you need an item, whether the item is a piece of equipment like a laptop or something intangible like access to a particular server or application, you can request that item. For more information about making requests, see [Request Permissions](#page-20-0).

#### **I need to do something**

You might need to approve or review someone's request for permissions or other assigned tasks in the Identity Manager system. You can review all tasks waiting for your action. For more information about managing and addressing pending tasks, see [View and Manage Tasks.](#page-28-0)

#### **What do I have?**

You can view all of the roles and resources assigned to you. For more information about your current permissions, see [Review Your Permissions](#page-18-0).

#### **How did I get it?**

You can review requests that you previously made, as well as the status of requests that have not been fulfilled. For more information about viewing your request history, see [Review a History](#page-24-0)  [of Requests](#page-24-0).

For more information about this software product, see the [NetIQ Identity Manager documentation](https://www.netiq.com/documentation/identity-manager-47/).

# <span id="page-4-0"></span>1 <sup>1</sup>**Applications Page**

**Applications** provides a single access point for all users and administrators to the following types of activities in the identity applications:

- Manage your profile settings and password
- Reviewing and completing your tasks, such as approving user requests for access
- Requesting permissions for roles, resources, or processes
- Review the status and history of your requests for permissions
- Find other users in your organization

The **Applications** page might include links to websites and applications that your organization considers important. Also, depending on your role or permission level, you might have access to the following functions:

- Assign roles
- Assign resources
- Create users
- View groups
- Identity Manager Reporting

However, to create or manage roles and resources, you must use Catalog Administrator. To create or manage groups, use the legacy User Application. For more information about this software product, see the [NetIQ Identity Manager documentation](https://www.netiq.com/documentation/identity-manager-47/).

# <span id="page-4-1"></span>**Customize the Applications Page**

If you have an administrative role for the identity applications, you can customize **Applications** for all users. You can configure the page to show items and links that your users need to see, organized into categories that make sense for your enterprise. You can include the following items:

- Identity Manager functions, such as creating groups or running reports
- Permissions that most users need to request
- Links to commonly accessed websites or web-based applications
- REST endpoints
- Badges, such as the number of items of a certain type that a user can access

To configure Applications, select  $\ddot{\mathbb{Q}}$ . For more information, see [Configure the Applications Page.](#page-6-0)

To change look and feel of the application, such as logos and localization, see [Customize the User](#page-60-0)  [Interface.](#page-60-0)

<span id="page-6-1"></span><span id="page-6-0"></span><sup>2</sup>**Configure the Applications Page**

As an administrator for the identity applications, you can modify the **Applications** page to display all the applications, activities, and permissions that you want users to access. By default, the identity applications provide a **Home items** category, which cannot be deleted.

After you complete your changes, click **Edit done** to return to **Applications**.

For more information about this software product, see the [NetIQ Identity Manager documentation](https://www.netiq.com/documentation/identity-manager-47/).

# <span id="page-6-2"></span>**Create and Edit Items and Permissions**

You can create any number of applications and permissions that you might want to add to the **Applications** page. You do not have to add these items to **Home items** or other **Applications** categories.

- **1** (Conditional) To create a new item, click **+**.
- **2** Complete the form for the application or permission.

**NOTE:** You must specify a value for all fields that have an asterisk (\*), such as the name and description for an application.

- **3** (Optional) Drag and drop the new application or permission to a category.
- **4** (Conditional) To modify an existing item, select the edit icon within the tile, then update the values.

# <span id="page-6-3"></span>**Add, Modify, or Delete a Category**

You can organize **Applications** items into logical categories. You can create any number of categories that your organization might need. You can also rearrange the tiles within a category or move tiles to a different category.

### <span id="page-6-4"></span>**Add a Category**

2

**1** Select **New Category**.

Identity Manager adds the category at the end of the category groups. You might need to scroll down to view the added category.

- **2** Specify the name of the new category.
- **3** Click **+**, then select **Application** or **Permission**.
- **4** Complete the form for the application or permission.

**NOTE:** You must specify a value for all fields that have an asterisk (\*), such as the name and description for an application.

**5** Select **+Add**.

# <span id="page-7-0"></span>**Modify a Category**

You can modify a category in the following ways:

- Add tiles for applications and permissions by dragging and dropping them from the **New Items** and **Permissions** section on the right side of the page
- Remove an application or permission by selecting the trash icon within the item's tile
- Change the settings for an item
- Change the name of the category
- Reorder the items within the category

# <span id="page-7-1"></span>**Delete a Category**

To delete a category, select the trash icon to the right of the category's name.

# <span id="page-8-0"></span>II<br>III Album II**Dashboard**

The Dashboard provides quick information about your tasks and requests. You can navigate to specific pages or applications with a single click. Additionally, you can add, remove, reposition, and configure widgets on your Dashboard.

[Chapter 3, "Customize Your Dashboard," on page 11](#page-10-0)

<span id="page-10-1"></span>3 <sup>3</sup>**Customize Your Dashboard**

> <span id="page-10-0"></span>The identity applications provide many options to change the display of your dashboard and then save it as a personalized view. For example, you can add widgets and reposition them based on your interest. You can also configure the widget fields and personalize them. This document helps you understand the different options to personalize your dashboard.

# <span id="page-10-2"></span>**Manage the Global Dashboard**

The global dashboard includes a set of widgets that will appear on the dashboard of every user in the system. Users can view these widgets based on their access provided by an administrator. For more information about provisioning dashboard widgets, see ["Manage Dashboard Widgets" on page 65.](#page-64-0)

The **Manage Dashboard** option allows you to add or modify or remove widgets from the global dashboard. You must be added as trustee to use the **Manage Dashboard** option.

Administrator can add any user/group/container/role as a trustee to manage the global dashboard. To modify trustees to manage dashboard, go to **YourID > Settings > Access** and click **Global Dashboard** from the list. For more information about modifying configuration access, see ["Configuring User](#page-61-0)  [Access" on page 62](#page-61-0).

**NOTE:** By default, Provisioning Administrator has an access to manage the global dashboard.

# <span id="page-10-3"></span>**Manage Widgets and Layouts**

Widgets are Dashboard objects that are designed to provide specific details of a user for particular activity. For example, the Tasks widget provides details about new tasks, claimed tasks, or the tasks that are expected to expire shortly. Similarly, there can be many other widgets which can be configured on your Dashboard.

Administrators who have access to the **Settings** page can provision widgets for a User, Group, Container, or a Role. For more information, see ["Manage Dashboard Widgets" on page 65.](#page-64-0)

To personalize your Dashboard, go to your **Dashboard** and click .

Use the following are options to personalize your Dashboard:

*Figure 3-1 Personalization Options*

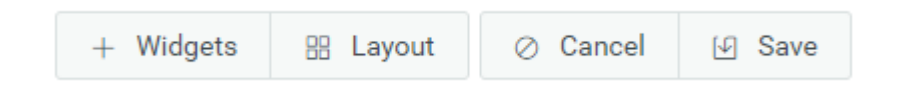

#### **Widgets**

Allows you to add Widgets to your Dashboard. See ["Add a Widget" on page 12.](#page-11-0)

#### **Layout**

Allows you to change the Dashboard layout. See ["Change the Dashboard Layout" on page 15.](#page-14-0)

#### **Cancel**

Cancels all the changes made to your Dashboard.

**Save** 

Saves your changes and applies to your Dashboard.

# <span id="page-11-0"></span>**Add a Widget**

To add new widget to your Dashboard, go to **Dashboard** and click and select **Widgets**.

Widgets are categorized as **General** and **IDM** based on their features:

# <span id="page-11-1"></span>**Add General Widgets**

**General** category allows you to add widgets to your dashboard outside of Identity Manager standard widgets. You can specify the REST API URL of the required widget and display the required information in the form of line, pie, or table charts.

- **1** Select any of the following widget type from the list:
	- **Line Chart:** Displays the requested information for the selected element in the form of line chart.
	- **Links:** Allows you to bookmark frequently used links that helps you to access them quickly.
	- **Pie Chart:** Displays the requested information for the selected element in the form of pie chart.
	- **Table:** Lists the requested information for the selected element in a table form.
- **2** Click **the configure the widget added to your dashboard.**
- **3** (Conditional) For **Line Chart**, **Pie Chart**, and **Table** widgets, specify the following details:
	- **Title:** Specifies the widget name that will be displayed on your Dashboard.
	- **URL:** Specifies the REST API URL of the required widget that you want to show on your Dashboard.
	- **Root Element:** Specifies the element from the REST API code for which you want to display a chart. This field is case sensitive. You must enter the exact same name which is mentioned in the REST API code.
	- **Columns:** Specifies the columns that you want to display on your widget. You can add multiple columns. **Title** specifies the display name for a column. **Path** specifies the column name as mentioned in the REST API. **Path** field is case sensitive. You must enter the exact same string from the REST API code.

The following is a sample REST API code for the **Roles** page:

```
{
     "total": 12,
     "nextIndex": 0,
     "token": "60045d6be10f4419a2da9fa728683b06",
     "assignments": [
         {
             "id": 
"cn=aaacccc,cn=level30,cn=roledefs,cn=roleconfig,cn=appconfig,cn=user 
application driver,cn=driverset1,o=system",
             "name": "AAAcccc",
             "description": "afasfdsf",
             "entityType": "role",
             "link": "/IDMProv/rest/access/assignments/item",
             "bulkRemovable": "true",
             "categories": [
{
                     "categoryId": "default",
                     "categoryName": "Default"
 }
```
In this sample, assignments is the Root element and name is the selected column to display that will be displayed on the widget. You can also bookmark any URL that you wish to access from your Dashboard

- **4** (Conditional) For Links widgets, specify the **Title** for the links and add links that you wish to access from the Dashboard.
- **5** Click **Save** to apply your changes.

The following are sample chart and link widgets that can be added to your Dashboard:

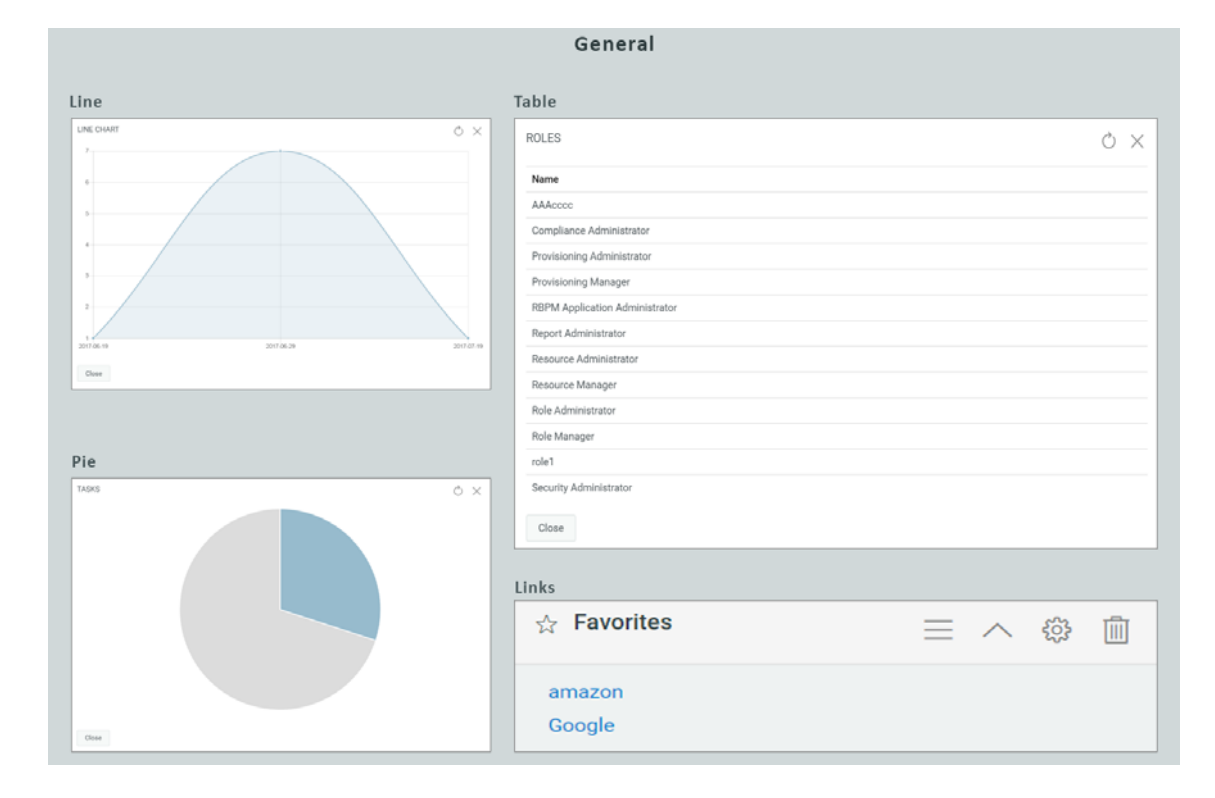

*Figure 3-2 Example for General Widgets*

# <span id="page-13-0"></span>**Add Identity Manager Widgets**

**IDM** category allows you to add standard or defined Identity Manager widgets to your Dashboard.

For example,

- **Access:** Displays the count of roles and resources, and other information about them.
- **Request For Others:** Displays pending and denied requests for other users and allows you to create request for these users.
- **Self Requests:** Displays the pending and denied requests count and also allows you to create a new request.
- **Tasks:** Displays the count of new or pending tasks, or the tasks that are about to expire.

To configure these widgets, see ["Configure a Widget" on page 15.](#page-14-1)

**IMPORTANT:** To apply your changes, click **Save**.

### <span id="page-13-1"></span>**Widget Options**

You can perform the following operations on widgets:

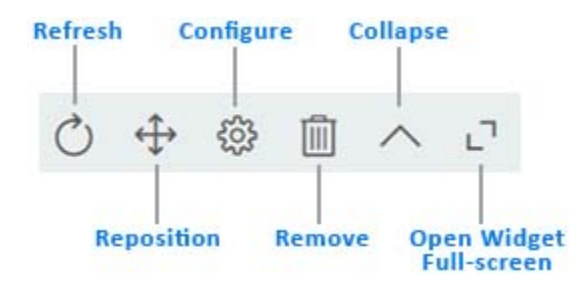

#### **Refresh**

Updates the widget content with the latest information.

#### **Reposition**

Allows you to move the widget across dashboard.

#### **Configure**

Allows you to configure the widget properties. For more information, see ["Configure a Widget" on](#page-14-1)  [page 15](#page-14-1).

#### **Remove**

Deletes the widget from the dashboard.

#### **Collapse**

Hides the widget information and shows only the widget title.

#### **Open Widget Full-screen**

Displays the widget information in full-screen mode.

- **Refresh** and **Open Widget Full-screen** options are displayed only for General category widgets.
- To apply your changes, click **Save**.

# <span id="page-14-1"></span>**Configure a Widget**

You can configure each widget that is added to your dashboard. For example, you can enable or disable the fields of a widget or change the display color of the fields.

- **1** Click  $\otimes$  on the widget that you wish to configure.
- **2** Modify the widget properties.

For example, you can change the title of a widget, or change the color of a label for a widget field. You can also enable or disable a widget field in the properties page.

**3** Click **Apply** to view the changes on the dashboard.

To configure **General** widgets, see ["Add General Widgets" on page 12](#page-11-1).

**IMPORTANT:** To apply your changes, click **Save**.

# <span id="page-14-0"></span>**Change the Dashboard Layout**

The identity applications allow you to modify the layout of the appearance of the widgets on your dashboard.

- 1 Click **...**
- **2** Select **Layout**.
- **3** Choose the layout that you wish to see on your dashboard.

**IMPORTANT:** To apply your changes, click **Save**.

# <span id="page-16-0"></span>III III**Permissions**

**Permissions** represent the accounts, roles, and resources that you have or might be available to you. This application enables you to perform the following activities:

- [Chapter 4, "Review Your Permissions," on page 19](#page-18-0)
- [Chapter 5, "Request Permissions," on page 21](#page-20-0)
- [Chapter 6, "Review a History of Requests," on page 25](#page-24-0)

# <span id="page-18-1"></span>4 <sup>4</sup>**Review Your Permissions**

<span id="page-18-0"></span>**Permissions** lists all permissions -- roles and resources -- that have been assigned to you. Your organization might automatically assign you permissions or you might have requested them. For example, you receive a computer as part of your job, but you need to request access to a specific software application.

To update the content in **Permissions**, select **Refresh**.

**NOTE: Permissions** allows you only to view and revoke permissions assigned to you. To request a role, resource, or PRD, go to **Access > Requests**. To view a history of your requests, go to **Access > Requests History**.

To view your permissions, select **Access > Permissions**. For more information about this software product, see the [NetIQ Identity Manager documentation](https://www.netiq.com/documentation/identity-manager-47/).

# <span id="page-18-2"></span>**Review the Details of a Permission**

For each assigned permission, you can review the details such as the date assigned and who requested the permission. To review the details, select the permission's name.

# <span id="page-18-3"></span>**Find a Permission**

By default, **Permissions** lists all of your assigned permissions. To find a specific permission, change the search criteria to **Role** or **Resource**.

To filter the search for **roles**, specify any of the following criteria under **Role Filter(s)**:

- Role category.
- Source of the role, such as the group to which the role belongs. For example, Finance.
- Date the role was assigned.
- Date the role expires.

To filter the search for **resources**, specify any of the following criteria under **Resource Filter(s)**:

- Resource category.
- Date the resource was requested.
- Description included with the request for the resource.

# <span id="page-19-0"></span>**Remove a Permission**

On occasion, you might need to request that a permission be revoked because the permission no longer applies to you. For example, you transferred from the Finance department to Technical Support. In your new role, you should not have access to company financial statements so that permission should be revoked.

To revoke any of your permissions:

- **1** Select the permissions that you want to revoke.
- **2** Click  $\overline{\mathbf{m}}$ .
- **3** Specify a reason for removing the selected permissions.
- **4** Click **Revoke Permission(s)**.

You must have necessary administrator rights to revoke any permissions for **Others**. Perform the following steps to remove permissions of others:

- **1** In **Others**, search for the permissions that you want to revoke. You can search **By User** or **By Permission** names.
	- **1a** (Conditional) If you are searching **By User**, select the permission that you want to revoke.
	- **1b** (Conditional) If you are searching **By Permission**, select the user whose access to be revoked.

**NOTE:** If you are a team manager, perform the following to revoke permissions.

- 1. Select the team and search for team members.
- 2. Select the user permissions that you want to revoke.
- **2** Click
- **3** (Optional) If you want revoke permission for multiple users or revoke multiple permissions of a user, click  $\Box$

You can save your selection in the queue and revoke the permissions anytime. To revoke the

permissions in the queue, click ....

**4** Specify the reason for removing the selected permissions.

0.

**5** Click **Revoke Permission(s)**.

# <span id="page-19-1"></span>**Customize Columns**

You can customize columns and reorder the sequence of columns.

**1** Click  $\odot$  to customize the columns.

On the page, you can only see the columns that are listed in the **Selected Columns** list.

- **2** (Conditional) Drag and drop the required columns from **Available Columns** to **Selected Columns**.
- **3** Click **Apply**.

**NOTE:** If you want to revert your changes and keep the default columns, click **Restore Defaults**.

<span id="page-20-1"></span><span id="page-20-0"></span>Your organization might provide a variety of permissions -- roles, resources, and processes (workflows) -- that you can request for yourself. For example, you might be able to request a new computer or access to a specific software application. You can also request permissions on behalf of other individuals. For example, you might be a manager requesting access to software for one of your employees.

Your organization specifies which permissions are listed as **Featured Items**. Usually, these are permissions that are often requested, to make it easier for individuals to request access. However, you can also search for or request permissions not displayed in **Featured Items**.

**NOTE:** To review requests that you previously made, go to **Access > Requests History**. To review or revoke permissions currently assigned to you, go to **Access > Permissions**.

To request permissions, select **Access > Requests**. For more information about this software product, see the [NetIQ Identity Manager documentation](https://www.netiq.com/documentation/identity-manager-47/).

# <span id="page-20-2"></span>**Request Permission(s)**

When you request a permission, you must specify a reason for the request. You can also specify the date that you need the permission to begin or expire.

You can request permissions in the following ways:

Select one of the **Featured Items**. You cannot make this request on behalf of another person.

**NOTE:** By default, **Helpdesk Ticket** permission appears in the **Featured Items** category. You can raise a helpdesk ticket using this permission.

- Request several permissions at once.
- Request a permission that is not among the **Featured Items**.
- Perform the request on behalf of someone else.

#### **To request permissions:**

- **1** (Conditional) To choose a permission from **Featured Items** category, select the permission.
- **2** (Conditional) To choose a non-featured request or to request several permissions, complete the following steps:
	- **2a** Select **New Request**.
	- **2b** (Conditional) To request access on behalf of other individuals, select **Others**, then specify the individual(s).
	- **2c** For **Permissions**, type the name or description matching the permission.

**NOTE:** To raise a helpdesk ticket, search **Helpdesk Ticket** in the **Permissions** list.

**2d** In the displayed list, select the permission(s) that you want.

- **3** Specify a reason for the request.
- **4** (Conditional) If you are requesting a role permission, specify the **Effective Date** and **Expiration Date** for the permission.
- **5** (Conditional) If you are requesting a resource permission, specify the **Expiration Date** for the permission.

**NOTE:** You can specify the **Expiration Date** only for the resources that have enabled expiration option. Administrators can enable expiration for the resources.

**6** (Conditional) If required, specify additional information related to the request:

#### **Secondary forms**

Some permissions might have secondary forms that you must complete as part of the request. For example, when requesting a laptop computer, you might need to specify the default operating system or graphics requirements.

#### **Justification for conflicting roles**

Your organization might have two or more roles that could create security problems when assigned to the same individual. If these types of roles exist, administrators create a separation of duties (SoD) rule to constrain users from gaining access. If you request one of these roles while already having a conflicting role or you request two or more conflicting roles, the application displays an SoD warning and requires you to justify the request.

**7** Select **Request**.

# <span id="page-21-0"></span>**Find a Permission to Request**

To more find a role or resource that is not featured, select the icon for the magnifying glass. Then type the name or description of the permission that you want to find.

# <span id="page-21-1"></span>**Manage Featured Items**

An administrator has access to create a category and add, delete, or edit permissions in that category. To create a category, click  $\Box$ .

### <span id="page-21-2"></span>**Add a Permission**

- **1** In **New items**, click **+**.
- **2** Select a **Permission** from the list that you want to add in the featured items list.
- **3** (Conditional) You can sort permissions by **Closest match** or **Alphabetical**.
- **4** In **Add to Category**, select a category that you want to add a permission.

If you do not specify the category, this item appears in the **New items** panel. Drag and drop this item on to any categories that you wish to add.

- **5** (Conditional) **Select image** for the specified permission, this image appears on the added permission.
- **6** Click **Add**.

# <span id="page-22-0"></span>**Delete a Permission**

Click **Delete** on a permission from the available categories.

# <span id="page-22-1"></span>**Edit a Permission**

Click **Edit** on a permission from the available categories.

<span id="page-24-1"></span>6 <sup>6</sup>**Review a History of Requests**

> <span id="page-24-0"></span>You can review a history of all requests that you have made for yourself or on behalf of others or other's requests. You can also cancel a request that has not been fulfilled.

To update the content in Requests History, click  $\bigcirc$ .

**NOTE: Requests History** shows the requests for access and to cancel pending requests. To gain permission for a role, resource, or process, go to **Access > Requests**. To revoke your access, go to **Access > Permissions**.

To view your history, select **Access > Requests History**. For more information about this software product, see the [NetIQ Identity Manager documentation](https://www.netiq.com/documentation/identity-manager-47/).

# <span id="page-24-2"></span>**Review the Details of a Request**

For each request, you can view not only your actions but also the workflow involved in approving or denying your request. Each step in the process has a timestamp.

You can specify whether the details include the following types of information:

#### **User**

Actions that actual users take. These actions might include comments that you or an administrator included with each action.

#### **System**

Actions that the application takes to complete the approval process. For example, assigning the request to an individual who can approve the request.

#### **User and System**

Actions and comments by both users and the application.

## <span id="page-24-3"></span>**Find a Request of Self**

By default, **Requests History** lists all of your requests for permissions. Change the search criteria to **Role**, **Resource**, or **Provisioning Request Definition** (process) to find a request quickly.

You can also filter the search. To filter, specify any of the following criteria:

- Item requested
- Type of request: role, resource, or process
- Confirmation number of the request
- Specific date or range of dates

# <span id="page-25-0"></span>**Find a Request of Others**

- **1** On the **Requests History** page, Click **Others**.
- **2** Search users that you want to see their requests history.
- **3** (Optional) Change the search criteria to **Role**, **Resource**, or **Provisioning Request Definition** (process) to find a request quickly.

You can also filter the search. To filter, specify any of the following criteria:

- Item requested
- Type of request: role, resource, or process
- Confirmation number of the request
- Specific date or range of dates

# <span id="page-25-1"></span>**Raise a Helpdesk Ticket**

- **1** Click **i** icon for which request you want to raise a ticket.
- **2** Click the **Ticket** icon.
- **3** Specify values for all fields marked with an asterisk (\*).
- **4** Click **Create**.

**NOTE:** You can also raise a helpdesk ticket in the **Request** page. See, [Chapter 5, "Request](#page-20-0)  [Permissions," on page 21](#page-20-0).

# <span id="page-25-2"></span>**Cancel a Request**

You can cancel a request that has not been provisioned or is not in an error state. For example, you can cancel a request that indicates **Approval Pending**.

If a request can be canceled, the **Cancel this Request** button is active.

# <span id="page-25-3"></span>**Customize the View**

**Requests History** allows you to view the data as a table or in a list. You can sort the data by a column in the table view. You can also change the categories that **Requests History** displays in either the table or list view. When you change the view, the application maintains that configuration whenever you log in.

#### **To change the displayed categories:**

- **1** In the view that you want to modify (table or list), select **Customize**.
- **2** Select the categories that you want to see.
- **3** (Optional) Change the display order of the categories.
- **4** Select **Apply**.

# <span id="page-26-0"></span>IV IV**Tasks**

**Tasks** represents activities assigned to you. You might need to review or approve someone's request for permissions or other tasks in the Identity Manager system. This application enables you to perform the following activities:

- [Chapter 7, "View and Manage Tasks," on page 29](#page-28-0)
- [Chapter 8, "Act as or Assign a Proxy," on page 33](#page-32-0)
- [Chapter 9, "Manage Approvals by Email," on page 35](#page-34-0)

For more information about this software product, see the [NetIQ Identity Manager documentation](https://www.netiq.com/documentation/identity-manager-47/).

# <span id="page-28-2"></span><sup>7</sup>**View and Manage Tasks**

<span id="page-28-0"></span>By default, **Tasks** lists requests for permissions that you are responsible for approving or denying. You can take action on these requests one at a time or perform a bulk action for multiple simple requests that do not require detailed information.

If you are serving as a *proxy* or *delegate* for others tasks, you might be expected to complete tasks that are assigned to someone else. For more information about proxy assignments, see [Act as or](#page-32-0)  [Assign a Proxy](#page-32-0). And, for more information about delegation assignments, see [Chapter 15, "View and](#page-56-0)  [Manage Delegations," on page 57](#page-56-0)

To see the tasks of others, click **Others** and search the tasks by request or recipient name.

#### **NOTE**

7

- You can search your tasks using **Reassigned Tasks**, **Returned Tasks**, or **Delegated Tasks** filters. Using **Delegated Tasks** filter for **Self** shows only the tasks that are delegated to you.
- If you are an administrator, you can also filter tasks using **Assigned to me**, **Recipient as me** filter.
- If you are searching others tasks you can use **Returned Tasks**, **Reassigned Tasks**, or **Delegated Tasks** filter. Using **Delegated tasks** filter for **Others** shows all the tasks that are delegated to other users in the system.
- You can also refine your task search based on tasks occurred in the system:
	- 1. Select  $V$ .
	- 2. (Conditional) To see the tasks created for a certain period, specify the period in **Weeks**, **Days**, or **Hours**.
	- 3. (Conditional) Specify the task status that you wish to filter.
	- 4. Click **Filter**.
- Helpdesk user can use **Helpdesk Tasks** filter to see the refined list.

To manage your tasks, select **Tasks**. For more information about this software product, see the [NetIQ](https://www.netiq.com/documentation/identity-manager-47/)  [Identity Manager documentation.](https://www.netiq.com/documentation/identity-manager-47/)

# <span id="page-28-3"></span>**Approve and Deny Requests**

### <span id="page-28-1"></span>**One Request at a Time**

**1** Click a request that you want to approve or deny.

Displays a form that provides an information on the selected request.

- **2** (Optional) Add a comment related to your approval or rejection of the request.
- **3** Select **Approve** or **Deny**.

### <span id="page-28-4"></span>**Multiple Requests at the Same Time**

**1** Select the checkbox for the request(s) that you want to approve or deny.

#### **NOTE**

- For a more complex request that requires detailed information, the application does not display a checkbox. You must approve or deny those requests individually. For more information, see [One Request at a Time.](#page-28-1)
- When you select a more complex request to approve or deny, the Dashboard might need to open the request form in a separate browser tab.
- **2** Select **Approve** or **Deny**.
- **3** Provide a comment explaining why you want to approve or deny the selected requests.
- **4** Select **Approve** or **Deny**, as appropriate.

# <span id="page-29-0"></span>**Managing Requests for Approval or Denial**

In some organizations, a group of people might be responsible for reviewing, approving, and denying requests for access. When this occurs, each member of the group receives the same requests. For example, the IT Services team might be responsible for all requests for telecommunications and computing equipment. When a new employee requests a cellphone, the request gets assigned to all members of the IT Services team. Anyone on the team can complete the request.

You can perform any of the following tasks on the request:

#### **Claim Request**

You can **claim responsibility** for a request and act on the required task immediately or later. Regardless of when you act on the task, other members of your group can no longer see that request in their **Tasks**.

To claim a task, select the request, then select **Claim**.

#### **Release Request**

If you do not want to act on the request that you have claimed, you can release that request. Select the request that you want to release and click **Release**.

#### **Reassign Request**

To reassign a task, select the request, then select **Reassign**. The task is automatically reassigns to the recipient's manager.

Provisioning Administrator and Provisioning Manager roles can reassign the tasks to any user in the organization.

#### **NOTE**

- To reassign a claimed request, first release the request and then reassign it.
- You can reassign a task to the manager who belongs to the defined hierarchy. For more information, go to **Your ID > Settings > Customization > General**. An administrator who can access the **Settings** page has the permission to change the hierarchy. For more information, see ["Customize the Views" on page 62.](#page-61-1)

#### **Return Request**

If you do not want to act on a request that is reassigned to you, you can return that request. Select the request that you want to return and click **Return**. The identity applications automatically assigns the returned task to the actual approver.

**NOTE:** Only a reassigned request can be returned.

# <span id="page-30-0"></span>**Manage Helpdesk Tasks**

Helpdesk tasks are generated for every helpdesk ticket raised in the system. If you are a helpdesk user, you can take appropriate actions for your helpdesk tasks.

**NOTE:** You can **Claim** or **Release** a helpdesk task. If you claim a helpdesk ticket from the list of tasks, helpdesk ticket appears in your **Self** tasks.

- **1** Click the **Helpdesk Ticket** that you want to address.
- **2** Add a comment that describes your action.
- **3** Perform any of the following actions for the helpdesk ticket.

#### **Update**

Updates the helpdesk ticket with the comment added in Step 2.

#### **Complete**

Resolves the helpdesk ticket with the comment added in Step 2.

#### **Cancel**

Closes the helpdesk ticket with the comment added in Step 2.

# <span id="page-30-1"></span>**Customize Columns**

You can customize and change the sequence of the columns.

**1** Click  $\odot$  to customize the columns.

On the page, you can see only the columns that are listed in the **Selected Columns** list.

- **2** (Conditional) Drag and drop the required columns from **Available Columns** to **Selected Columns**.
- **3** Click **Apply**.

**NOTE:** If you want to restore the default columns, click **Restore Defaults**.

<span id="page-32-3"></span>8 <sup>8</sup>**Act as or Assign a Proxy**

> <span id="page-32-0"></span>In some organizations, you might be allowed to complete tasks as a **proxy**, or delegate, for someone else. For example, a personal assistant might perform proxy actions for the boss. Also, while a coworker is on maternity leave, you might temporarily be assigned to act on her behalf.

> To view your proxy assignments, select **Access > Proxy Assignments**. To create or manage proxy assignments, you must log in as an administrator or a team manager. The team manager can create assignments for team members only. For more information about managing teams, see [Teams.](#page-38-0)

For more information about this software product, see the [NetIQ Identity Manager documentation](https://www.netiq.com/documentation/identity-manager-47/).

# <span id="page-32-4"></span>**Act as a Proxy**

An administrator might assign you to serve as a proxy for another user. When this occurs, the application adds a proxy option to your account menu in the upper right corner.

- <span id="page-32-1"></span>**1** Select *Your ID* **> Proxy As**.
- **2** Enter the name of the person on whose behalf you intend to act.
- **3** Select **Continue**.
- <span id="page-32-2"></span>**4** Complete any tasks assigned to the person for whom you are the proxy. For more information about tasks, see [View and Manage Tasks](#page-28-0).
- 
- **5** (Conditional) To act as a proxy for a different individual, complete [Step 1](#page-32-1) through [Step 4.](#page-32-2)
- **6** To stop acting as proxy, open the menu then select **Exit Proxy:** *name*.

# <span id="page-32-5"></span>**Manage Proxy Assignments**

As an administrator or a team manager, you can create, modify, and delete an assignment. For a team manager to manage proxy assignments for a team, you must configure the team appropriately. For more information, see [Enable Requesters to Make Proxy Assignments](#page-44-0).

- **1** To add a proxy definition, select **+**.
- **2** To modify an existing proxy assignment, select the name of the definition in the **Proxy assigned** column.
- **3** Specify the following values:

#### **Proxy assigned**

Specifies one or more users who can perform the proxy actions.

#### **Proxy as**

Specifies the users, groups, or containers on whose behalf the actions will be taken.

#### **Expiration**

Specifies the date on which the proxy assignment expires. To maintain the assignment indefinitely, leave the field blank.

**4** To complete your changes, select **Create** or **Save**.

# <span id="page-34-1"></span><span id="page-34-0"></span><sup>9</sup>**Manage Approvals by Email**

If you are responsible for approving permissions requests, you might receive an email about a pending request. You can respond to the request in one of the following ways, depending on how the email notifications have been configured:

Select the **Approve** or **Reject** action link in the message.

After you select the action link, the software creates a new message with the appropriate Subject, To address, and content.

Reply to the email by adding approve or reject to the **Subject** line.

Both methods allow you to add comments to the response email. For example, you can explain why you might have rejected a request.

# <span id="page-34-2"></span>**Configuring Email-based Approvals**

As an administrator, you can configure the identity applications to send an email that notifies users that they have a pending task to approve or reject a permission request.

**NOTE:** Before enabling email-based approvals, ensure that you have configured the provisioning request definitions (PRDs) to support notifications and (optional) digital signatures. Also, configure the outgoing mail server. For more information, see the *[NetIQ Identity Manager - Design Guide to the](https://www.netiq.com/documentation/identity-manager-47/identity_apps_design/data/bookinfo.html)  [Identity Applications](https://www.netiq.com/documentation/identity-manager-47/identity_apps_design/data/bookinfo.html)*.

**Server Type**

Specifies the type of server that you want to use for the incoming email notifications.

If you select **IMAP**, you must also specify a value for **Folder**.

**Host**

Specifies the name or IP address of the incoming mail server.

#### **NOTE**

Authentication does not apply to the outgoing mail server. Identity Manager does not support two-way authentication.

**Email**

Specifies the email address that receives the reply messages from users responsible for reviewing permissions requests.

If the notification includes action links for approving or denying a request, Identity Manager automatically populates the To: field. Otherwise, users must specify valid email address in this field.

#### **Authentication Required**

Specifies whether the incoming mail server requires authentication.

If you enable this setting, you must also specify values for the following parameters:

#### **User ID**

Specifies the account required for server authentication.

The account for the incoming mail server should be unique and thus not duplicate an account that might receive the email notifications.

#### **Password**

Specifies the password for the account.

#### **Folder**

#### *Required for an IMAP server*

Specifies the folder in the email system where you want to store the email notifications.

The default folder is INBOX. For POP3 servers, you cannot change the folder name.

#### **Enable SSL**

Specifies whether you want to use Secure Sockets Layer (SSL) protocol for authentication.

#### **Use default port**

Specifies whether the email process uses the default port for the mail server. Otherwise, specify the port number you want to use to connect to the incoming mail server.

#### **Polling Interval**

Specifies how often you want to poll the incoming mail server for task notifications.

#### **Token Expiration**

Specifies the amount of time that each email-based approval will remain in effect.

After the token expires, the email recipient cannot use that notification to approve or deny the task.

#### **Cleanup Interval**

Specifies the interval after which the server can clear expired tokens from the database.

#### **Email Content Options**

Specifies the type of information that you want to include in the notification:

#### **Exclude action links**

The notification does not include the action links that users can select to approve or deny the request.

To act on the request, users can reply to the email, then add the appropriate keyword, such as Approve, to the **Subject**. Alternatively, they can log in to the identity applications to complete the task.

#### **Include action links without digital signature**

The notification includes the action links that users can select to approve or deny the request. The email does not require a digital ID for authenticating the message content.

#### **Include action links with digital signature**

The notification includes the action links that users can select to approve or deny the request. It also requires a digital ID for authenticating the message content.

#### **Approve** and **Reject**

Specifies the terminology for the links in the email that users select to approve or deny the request.

You can also modify these terms for all supported languages.

#### **Success** and **Failure**

Specifies the email templates that you want to use for indicating the results of users' actions.

**Success** notifications occur after the user successfully approves or denies a task. The software sends a **Failure** notification when an error occurs in the approval process.

#### **Enable Socks Proxy**

Specifies whether you want to use a proxy server to process the approval emails. If not enabled, the server connects directly to the specified Inbox.

If you enable this setting, you must also specify values for the following parameters:

#### **Proxy Host**

Specifies the name or IP address of the proxy mail server.

#### **Proxy Port**

Specifies the port that you want to use for incoming mail to the proxy server.

#### **Authentication Required**

Specifies whether the proxy server requires authentication for incoming mail.

If you enable this setting, you must also specify a valid userID and password for the proxy server.

To configure email approvals, select **Administration > Email-based approval**. For more information about this software product, see the [NetIQ Identity Manager documentation](https://www.netiq.com/documentation/identity-manager-47/)

# <span id="page-38-1"></span>V <sup>V</sup>**Teams**

<span id="page-38-0"></span>A **team** represents a set of users, groups, or users and groups that can perform provisioning requests and approval tasks associated with the team. Although a team might match a group that exists in the user directory, teams are not the same thing as groups. That is, a group or a member of a group cannot perform team capabilities except when assigned to a team.

#### **Requester**

Performs permission requests on behalf of other team members (the recipients). Depending on how the team is configured, a requester can act on an individual provisioning request, one or more categories of requests, or all requests.

Also manages the proxy assignments for team members.

#### **Recipient**

Member of the team on whose behalf requesters can act.

Team recipients can be users or groups within the directory. Alternatively, they can be derived through directory relationships. For example, the list of members could be derived by the manager-employee relationship within the organization. In this case, the team recipients would be all users that report to the team manager.

**NOTE:** The Provisioning Application Administrator can configure the directory abstraction layer to support cascading relationships so that multiple levels within an organization can be included within a team. The number of levels to include is configurable by the administrator.

For more information about this software product, see the [NetIQ Identity Manager documentation](https://www.netiq.com/documentation/identity-manager-47/).

# <span id="page-40-0"></span>10 <sup>10</sup>**View Teams**

The **Teams** page lists all teams that you have permissions to view. You might be a member of all listed teams. However, you might also be an administrator with permissions to view, modify, or delete certain teams even though you are not a member.

As a team member, you might be a **requester**, able to make requests on behalf of other team members. Also, others on the team might be able to perform those actions for you, the **recipient**.

To view your teams, select **People > Teams**.

# <span id="page-40-1"></span>**Create a New Team**

If your account has administrative permissions, you can manage team functions, such as creating and deleting teams.

To create a new team, select **+**.

After you create the team, you can specify the permissions, such as resources, that might apply to team members. For more information, see [Add a Team.](#page-42-0)

# <span id="page-40-2"></span>**Modify an Existing Team**

If your account has administrative permissions, you can modify an existing team, such as adding requesters and recipients, and adding permissions that might apply to team members.

To change an existing team, select the team's name. For more information, see [Modify a Team](#page-46-0).

# <span id="page-42-1"></span>11 <sup>11</sup>**Add a Team**

<span id="page-42-0"></span>As an administrator, you can create teams. A **team** represents a set of users, groups, or users and groups that can perform provisioning requests and approval tasks associated with the team.

For each team, you specify the team members (**Recipients**) who receive the team's permissions and those who can take action on recipients' behalf (**Requesters**). After you create a team, you can specify the **Permissions** (resources and provisioning request definitions) that apply to team members. For example, you can add a laptop resource that team members might be required to have.

For more information about teams, see [Teams](#page-38-0). For more information about this software product, see the [NetIQ Identity Manager documentation](https://www.netiq.com/documentation/identity-manager-47/).

# <span id="page-42-2"></span>**Create a New Team**

- **1** On the **Teams** page, select **+**.
- **2** Specify a name and description for the team.
- **3** For **Requesters**, specify the users, groups, containers, or resources that can act on behalf of team members.
- **4** (Conditional) If you want the specified requesters to also be members of the team, select **Include the selected requesters in the recipients list**.

For example, some requesters might be system administrators who need different resources from members of the team. In this case, the requesters would not necessarily be recipients. However, if the team represents a department in your organization, managers might be both requesters and recipients.

**5** For **Recipients**, specify who you want to include as members of the team, according to the following categories:

#### **All Users**

Includes all user accounts in the directory.

#### **Relationship**

Includes only users who meet the specified relationship. You must also specify the type of relationship between the requester and recipient. For example, **Manager-Employee**.

#### **Members**

Includes only the specified users, groups, containers, or resources.

**6** Select **Apply**.

# <span id="page-42-3"></span>**Add Permissions to the Team**

After you create a team, you can add and remove permissions that apply to team recipients.

- ["Add Resources and Roles" on page 44](#page-43-0)
- ["Add Provisioning Request Definitions" on page 44](#page-43-1)
- ["Enable Requesters to Make Proxy Assignments" on page 45](#page-44-1)

### <span id="page-43-0"></span>**Add Resources and Roles**

- **1** While in the **Create Team** page or when modifying an existing team, select **Add Permission**.
- **2** Select **Add Resources** or **Add Roles**, as needed.
- **3** Specify the resources or roles that you want to add:

#### **All**

<span id="page-43-2"></span>*Applies only to resources*

Makes all resources available for assignment to team recipients

#### **Select**

Makes only the selected resources or roles available for assignment to team recipients

#### **Sub-containers**

Makes only the resources or roles in the specified sub-containers available for assignment to team recipients

**4** Select one or more permissions that the team requesters can request on behalf of team members:

**View** 

Allows the requester to view the resource or role

#### **Assign**

Allows the requester to request access to the resource or role for team members

#### **Revoke**

Allows the requester to request that access for the resource or role be removed

#### **Assign role to group and container**

*Applies only to roles*

Allows the requester to assign the role to the recipient's group and container in the Identity Vault

#### **Revoke role from group and container**

*Applies only to roles*

<span id="page-43-3"></span>Allows the requester to request that a role be revoked from the recipient's group and container in the Identity Vault

**5** Select **Add**.

### <span id="page-43-1"></span>**Add Provisioning Request Definitions**

You might want to allow team managers to initiate PRDs on behalf of their team members. However, the team manager must have trustee rights to the PRD.

- **1** While in the **Create Team** page or when modifying an existing team, select **Add Permission**.
- **2** Select **Add Provisioning Request Definitions**.
- **3** Specify PRDs that you want to add:

**All** 

Makes all PRDs available for assignment to team recipients

#### **Select**

Makes only the specified resources available for assignment to team recipients

#### **Sub Containers**

Makes only the resources in the specified containers available for assignment to team recipients

**4** Select one or more permissions that you want to grant to team managers:

#### **Initiate PRD**

Requesters can start a PRD (workflow) on behalf of a team member

#### **Retract PRD**

Requesters can stop a PRD on behalf of a team member

#### **Configure Delegate**

Requesters can make a team member a delegate for other team members' provisioning requests

#### **Manage Addressee Task**

Requesters can claim a task for a team member who is a recipient or addressee (based on the task scope)

#### **Configure Availability**

<span id="page-44-0"></span>Reqeusters can reassign a task for a team member who is a recipient or addressee (based on the task scope)

**NOTE:** If **Manage Addressee Task** and **Configure Availability** are disabled, the team manager cannot view or act on any active requests. Therefore, you must enable at least one of these options.

**5** Select **Add**.

### <span id="page-44-1"></span>**Enable Requesters to Make Proxy Assignments**

You can enable the team's requesters to create proxy assignments for the team's recipients. For example, your organization might want to create teams based on functional departments and allow the department managers to make proxy assignments for their direct reports. For more information about proxy assignments, see [Act as or Assign a Proxy.](#page-32-0)

- **1** While in the **Create Team** page or when modifying an existing team, select **Add Permission**.
- **2** Select **Add User Application Driver Permissions**.
- **3** Select **Configure Proxy**.
- **4** Select **Add**.

## <span id="page-44-2"></span>**Use Case Example**

Sarah Smith is manager of Customer Relations at ABC Financial. Her direct employees are Maria Belafonte and several other individuals. To better manage access requests, ABC Financial created several teams, including *Customer Relations*. On the Customer Relations team, Sarah is the requester and her direct employees are recipients. As the requester, Sarah can view and request permissions, such as laptops and mobile phones, on behalf of her employees. She cannot revoke the permissions.

Sarah also has the ability to create proxy assignments for the members of her team. By doing so, she can assign an employee to act on behalf of other, such as when one is on vacation.

In this scenario, the Customer Relations team has the following settings:

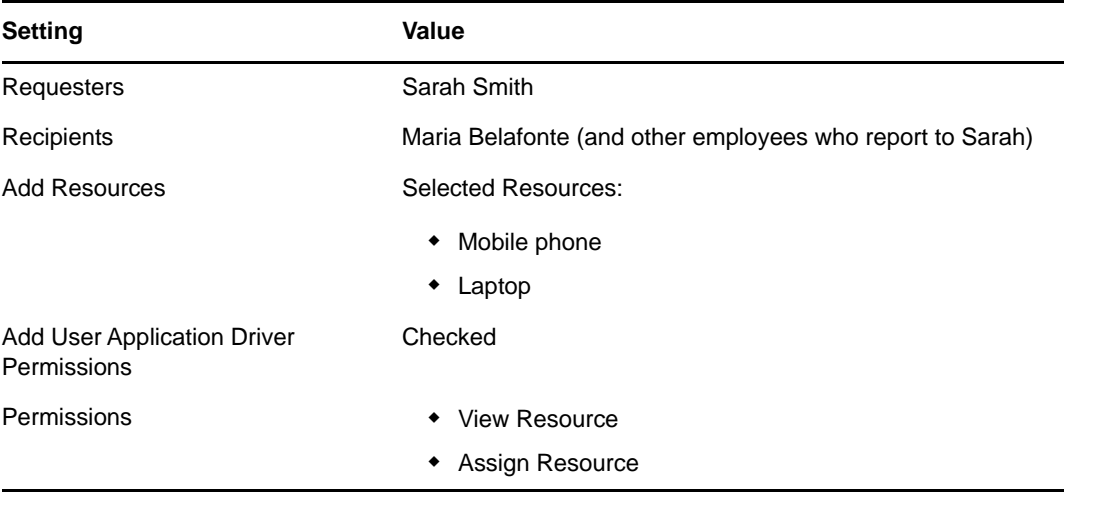

**NOTE:** Users do not need to be a member of a team to request roles, resources, or PRDs. Teams simply make it easier to manage permissions in bulk for users and groups and to assign proxy actions.

<span id="page-46-1"></span><span id="page-46-0"></span>As an administrator, you can modify and delete teams. A **team** represents a set of users, groups, or users and groups that can perform provisioning requests and approval tasks associated with the team. You can modify the following aspects of a team:

- [Add Resources and Roles](#page-43-2)
- **+ [Add Provisioning Request Definitions](#page-43-3)**
- [Enable Requesters to Make Proxy Assignments](#page-44-0)

To modify a team, select **People > Teams** then select the team name. For more information about the variables that define a team, see [Add a Team](#page-42-0).

For more information about teams, see [Teams](#page-38-0). For more information about this software product, see the [NetIQ Identity Manager documentation](https://www.netiq.com/documentation/identity-manager-47/).

# <span id="page-48-0"></span>VI **Users and Organization Chart**

The application enables you to perform the following activities:

- [Chapter 13, "View and Manage Users," on page 51](#page-50-0)
- [Chapter 14, "Manage the Organization Chart," on page 53](#page-52-0)

# <span id="page-50-1"></span>13 <sup>13</sup>**View and Manage Users**

<span id="page-50-0"></span>You can view users in a list or as cards. You can also search and filter **Users** to find specific individuals.

To view and manage users, select **People > Users**. For more information about this software product, see the [NetIQ Identity Manager documentation](https://www.netiq.com/documentation/identity-manager-47/).

# <span id="page-50-2"></span>**Find a User**

By default, **Users** lists all users alphabetically. To find specific individuals, you have the following options:

#### **Simple**

Enter any first name, last name, email address, or telephone number.

#### **Filtered**

Enter a value on which to filter the search, then select one or more filters. For example, enter Maria, then select the **First Name** filter.

#### **Advanced**

Select  $\mathbb{S}$ , then specify the search criteria and values. For example, you do not remember the last name of a person but you know the first name (Maria) and department (Customer Relations).

**NOTE:** The identity applications return duplicate records if a multivalued attribute that has multiple values is used to filter users. For more information, contact your system administrator.

# <span id="page-50-3"></span>**Create a User Profile**

If you have an administrative role, you can create the user accounts in Identity Manager.

- **1** Select **+**.
- **2** Specify values for all fields marked with an asterisk (\*).

The password you enter might be a temporary password for the user. This depends on how the administrator configures Identity Manager. For more information, see the *[NetIQ Identity Manager](https://www.netiq.com/documentation/identity-manager-47/password_management/data/bookinfo.html)  [Password Management Guide](https://www.netiq.com/documentation/identity-manager-47/password_management/data/bookinfo.html)*.

- **3** (Optional) Specify the user's work and contact information.
- **4** Select **Create User**.

# <span id="page-50-4"></span>**Modify a User's Profile**

If you have an administrative role, you can manage the user accounts in Identity Manager.

**NOTE:** In this release, you can create and edit a user's profile and contact information only.

To change the user's roles, resources, attributes, or groups, you must use the legacy IDMProv portal. For example, 123.45.67.890:8180/IDMProv/portal/cn/DefaultContainerPage/ CreateUserOrGroup.

- In the list view, select the user whose profile you want to edit.
- Select the edit icon.
- Change the profile and contact information as appropriate.
- Select **Save**.

<span id="page-52-1"></span><span id="page-52-0"></span>**Manage the Organization Chart** 

14

The organization chart represents a user's placement within the organizational hierarchy. You can view your own status or search for other users. To find a user's contact information, select **Show Quick Info**. You can also view more information about a user, such as assigned roles and resources.

By default, Security Administrator and Provisioning Administrator can view the organization chart for all the users in the system. You can navigate to the organization chart in one of the following ways:

- Go to **People > Organization Chart**, this page displays the organization chart of the logged in user. Type the name of other users in the system in the search bar, to find the organization chart of other users.
- **+** Go to People > Users and select any user from the list and click  $\frac{1}{\sqrt{10}}$  that is beside the user name.

**NOTE:** You should have **Org Chart** access to view the **Organization Chart**. Contact your administrator to provide this access. For more information about this software product, see the [NetIQ](https://www.netiq.com/documentation/identity-manager-47/)  [Identity Manager documentation.](https://www.netiq.com/documentation/identity-manager-47/)

# <span id="page-54-0"></span>VII VII**Delegation**

You can delegate your tasks to other users in your organization. You can also delegate your tasks to multiple users based on categories when you are out of office.

The Provisioning Administrator and Provisioning Manager have the ability to define delegate assignments for any user in the organization.

To create or modify delegation, you must have one of the following roles:

- Provisioning Administrator
- Provisioning Manager
- Team Manager
- [Chapter 15, "View and Manage Delegations," on page 57](#page-56-0)

# <span id="page-56-2"></span>15 <sup>15</sup>**View and Manage Delegations**

<span id="page-56-0"></span>To create or modify delegation, you must be a Provisioning Administrator, Provisioning Manager, or a Team Manager. The Provisioning Administrator and Provisioning Manager have the ability to define delegate assignments for any user in the organization. For creating delegations, see ["Create a](#page-56-1)  [Delegation" on page 57.](#page-56-1)

To create a delegation for a team, a Team Manager must ensure the following prerequisites are met:

- **1** Go to **People > Teams**.
- **2** Select the team from the list that you want to create delegation.
- **3** (Conditional) If Team Manager wants to create a delegation for self, ensure that **Include the selected requesters in the recipients list** is selected.
- **4** In **Add Provisioning Request Definition**, ensure that team manager has **Configure Delegate** and **Configure Availability** permissions.

# <span id="page-56-3"></span>**List Delegations**

By default, you can see all your delegations in **Self**. To see the delegations of others, select **Others**.

**NOTE:** The team manager can see delegations of other team members in the **Others** tab.

# <span id="page-56-1"></span>**Create a Delegation**

- **1** Select **+**.
- **2** (Conditional) If you are a team manager, select the team from the list.

You can see your team members in **Delegate for**.

**3** Select a user who needs a delegation from **Delegate for**.

If you want to create a delegation for self, select your name from the list.

- **4** Assign delegation by performing one of the following actions:
	- To assign delegation to specific users, select **Assign delegate** and search for the users from the list.
	- To assign delegation by relationship, select **Assign by relationship** and select the relationship from the list.

The list displays the delegation relationship that was earlier created in Designer. For more information, see *[Administrators Guide to Designing the Identity Applications](https://www.netiq.com/documentation/identity-manager-47/identity_apps_design/data/bookinfo.html)*.

**NOTE:** The **Assign by relationship** option is disabled for Team Manager. A Team Manager can directly assign delegation to the team members.

- **5** (Optional) Enable **Notify other users of these changes** and select the users to notify about this assignment.
- **6** Set **Effective Date**.

**7** (Conditional) To set the expiry date, select **Specify Expiration** and **Expiration Date**.

**NOTE:** By default, **No Expiration** option is selected.

**8** In **Request Type Selection**, select the request type that you want to delegate.

This list displays the delegation relationship that was earlier created in Designer. For more information see *[Administrators guide to Designing the Identity Applications](https://www.netiq.com/documentation/identity-manager-47/identity_apps_design/data/bookinfo.html)*.

**All** 

Delegates all the requests of the selected user to the assigned delegate.

**NOTE:** This option is displayed only if the administrator has enabled **Allow All Requests** in the **Administration** page.

#### **Attestations**

Delegates the requests that are related to the user profile or attestation reports to the assigned delegate.

For example the **Attestation Report** or **Attestation User Profile**

#### **Entitlements**

Delegates the requests of the selected entitlement to the assigned delegate.

#### **Groups**

Delegates the requests of the selected groups to the assigned delegate.

#### **Roles**

Delegates the requests that are related to role assignments, resource assignments, SoD conflicts, or workflows to the assigned delegate.

For example the **Resource Assignment/Revocation Approval**, **Role Assignment/ Revocation Approval**, or **SoD Conflict Approval**, **Resource Provisioning/Deprovisioning workflow**

- **9** Drag and drop the required request type from **Available Requests** to the **Selected Requests** list.
- **10** Click **Submit**.

# <span id="page-57-0"></span>**Modify Delegations**

Select the delegations from the list to modify the delegation attributes.

To delete the delegations, select the delegations from the list and click the **Delete** icon.

# VIII VIII**Client Customization**

<span id="page-58-0"></span>If you have administrator privileges, this application enables you to perform the following activities:

[Chapter 16, "Customize the User Interface," on page 61](#page-60-0)

# <span id="page-60-4"></span>16 <sup>16</sup>**Customize the User Interface**

<span id="page-60-0"></span>If you have an administrative role, you can establish the brand, accessibility, and visibility settings for each client that connects to the identity applications.

Select *Your ID* **> Settings**, then select the **client** that you want to manage. For more information about this software product, see the [NetIQ Identity Manager documentation.](https://www.netiq.com/documentation/identity-manager-47/)

- ["Manage Clients" on page 61](#page-60-2)
- ["Control User Access" on page 61](#page-60-3)
- ["Customize the Views" on page 62](#page-61-3)
- ["Customize the Branding" on page 64](#page-63-0)
- ["Client Helpdesk Settings" on page 65](#page-64-1)
- ["Manage Dashboard Widgets" on page 65](#page-64-2)

# <span id="page-60-2"></span>**Manage Clients**

To manage client names and attributes, select the client, then **General**.

You can modify the name and LDAP attribute match for each client that connects to idmdash. You can also create a new client and delete any client except the default client.

**LDAP Filter to match** represents the user root container that stores the account(s) for the User Application Administrator role. This setting enables the administrator to log in simply by username (instead of requiring the fully distinguished name each time). The User Application Administrator account does not need special directory rights because this role controls application-level access.

# <span id="page-60-3"></span>**Control User Access**

**Access** settings allow you to specify which user accounts are **trustees** for the different Identity Applications pages within the client. When a trustee logs in, the application displays the page that has been provisioned. Otherwise, the page remains hidden to the logged in user. You can add users, groups, roles and containers as trustees.

- ["Considerations for Configuring User Access" on page 61](#page-60-1)
- ["Configuring User Access" on page 62](#page-61-2)

To control user access, select the client, then **Access**.

### <span id="page-60-1"></span>**Considerations for Configuring User Access**

When configuring user access, you should consider the following conditions:

 Make sure that the users specified in **Trustees** are having sufficient Identity Vault rights to perform tasks within the Identity Applications. However, the trustees can access the page but operations on the page will fail if they do not have the proper Identity Vault rights.

- Each **Navigation item** has a set of default trustees suitable for the services that can be accessed through that page. However, if you remove all trustees for a navigation item, every user will be able to access that page.
- If a user does not have access to the default navigation (or to the default menu item within a navigation area), the application redirects the user to the **Dashboard** page. The application might also display an error message, such as when a user attempts to login to page without proper authorization. The user can log in but will be directed to the **Dashboard** page.
- When a user is in **proxy** mode, the application provides access according to the permissions for the account being proxied, as opposed to the permissions for the logged in user. The proxy can perform tasks on behalf of the other user but does not assume any of the role-type permissions. For example, a user cannot perform Domain Administrator functions on behalf of a Domain Administrator unless that user also has that role.

# <span id="page-61-2"></span><span id="page-61-0"></span>**Configuring User Access**

Before configuring user access, review [Considerations for Configuring User Access.](#page-60-1)

**1** Expand the required **Page** item that you want to provision access to the users, groups, roles, or containers.

**Navigation items** are listed based on the look and accessibility of the page in Identity Applications user interface.

**2** Specify one or more trustees for the selected **Page** item.

For example, roles such as Helpdesk or IT Operators should be trustees for **Groups**. Expand **People > Groups** item and assign trustees to this page item.

**NOTE: Password Sync Status** is listed under **People** item. You should expand **People** item to modify trustees for **Password Sync Status**.

In some cases, you might specify a user as a trustee but the application does not display that user's name in the trustee list. This occurs because that user is a member of a group or a role that is already listed as a trustee. The application does not list the user twice.

- **3** Select **OK**.
- **4** To make one of the navigation items the default for that type of page item, enable **Area default** for that item.
- <span id="page-61-1"></span>**5** Click **Save**.

# <span id="page-61-3"></span>**Customize the Views**

Enables you to configure the items displayed on the **Users** page for the selected client. You can also specify general settings for notifications and request forms.

- ["General Settings" on page 63](#page-62-0)
- ["User Settings" on page 63](#page-62-1)
- ["Entity Settings" on page 64](#page-63-1)

To customize the views, select the client, then **Customization**.

### <span id="page-62-0"></span>**General Settings**

The **General** settings specify how the client responds upon user login and when the user initiates forms.

#### **Notification Expiry**

Specifies the number of days before a task or role expires that the application begins displaying a notification when the user logs in.

#### **Open Request Form in a New Window**

Specifies whether the application opens a new window or a dialog box when the user makes a new request for permissions. When selected, the application opens a new window.

#### **Open Approval Form in a New Window**

Specifies whether the application opens a new window or a dialog box when the user selects task to approve. When selected, the application opens a new window.

#### **Enable Task Bulk Approval**

Allows the client users to approve or deny multiple requests at a time.

#### **Feedback Message Span**

Specifies the period for a information message to appear on the page.

#### **Identity Governance URL**

Specifies the Identity Governance URL.

#### **Managers Hierarchy**

Specifies the manager's hierarchy. This helps the helpdesk users to reassign the helpdesk tickets to the managers of the specified level. You can set the hierarchy upto 3.

### <span id="page-62-1"></span>**User Settings**

The **User** settings enable you to configure the attributes displayed in the **Users** page for the selected client.

#### **Card View**

Represents the attributes that you want the application to display by default when the user selects **Card View** in the **Users** page.

#### **Other Attributes**

Represents additional attributes that provide details about a selected user.

#### **Editable Attributes**

Represents the attributes that can be modified for a user's details. For most attributes, you can also enter text to serve as default values or examples to aid in new user creation, as desired.

#### **User Search Lookup Attributes**

Represents the attributes that users can define when searching for a user or filtering search results in the **Users** page.

#### **User General Settings**

Represents the default container for storing users and how the application responds when displaying search results.

#### **Base Container**

Specifies the container in the Identity Vault that stores a newly created user.

When creating a user, you can see this value but cannot modify it. This limitation ensures that all users are stored in the same container for that client.

#### **User Search Limit**

Specifies the maximum number of users that the application can list as a result of a user search.

#### **View Permissions Type**

Enable the permission types such as **Roles**, **Resources**, and **PRD**. This allows your client users to view or request the permission types that are selected.

By default, all the permission types are enabled.

### <span id="page-63-1"></span>**Entity Settings**

You can configure the entities that are added to Identity Applications through Designer.

- **1** (Conditional) To configure an entity, Click **+**
- **2** (Conditional) If you want to modify the settings for a configured entity, select the required entity from the **Navigation items** list.
- **3** Specify the following details:

#### **View Attributes**

Drag and drop the required attributes into **Selected Attributes** from **Available Attributes**.

These attributes are displayed when you select this entity from the **Entities** menu.

#### **Base Container**

Specify the container where you want to store the objects created for this entity.

For example,

If you select **data > group** container to the **group** entity, the groups created using this entity will be stored under **group** container.

#### **Default Search Attribute**

Specify the attributes to search records for an entity.

You can specify one or more search attributes.

**4** Click **Save**.

# <span id="page-63-0"></span>**Customize the Branding**

For each client, you can customize the following look and feel attributes:

- Change the logo, title, and colors in the page header.
- Specify the URL that the application displays when a user clicks the page title or footer.
- Add links and contact information to the footer or disable the page footer.
- Localize the content in the header and footer.
- Specify a customized cascading style sheet (CSS).

To use a CSS, you can modify the sample under **Advanced Settings**.

- **1** Click **Download Sample CSS**, to download the sample Custom.css file.
- **2** Modify the Custom.CSS file values and click **Upload CSS**.

To customize the branding, select the client, then **Branding**. For more information, see the [NetIQ](https://www.netiq.com/documentation/identity-manager-47/)  [Identity Manager documentation.](https://www.netiq.com/documentation/identity-manager-47/)

# <span id="page-64-1"></span>**Client Helpdesk Settings**

For each client, you can setup a **Helpdesk** to assist their users.

- **1** Specify **Helpdesk Name**.
- **2** Specify the **Email Address** of the helpdesk.
- **3** Specify the **Contact Number** of the helpdesk.
- **4** Click **Add** to add more contact numbers.
- **5** Enable **Show in Footer** to display the helpdesk information in the footer of user's page.
- **6** Provide **Access Rights** to the selected users for the following Helpdesk resources:

#### **Organization Chart Access**

Selected users can view the organization chart of respective client.

#### **Group Access**

Selected users can view groups of respective client.

#### **Reassign Access**

Selected users can reassign the user's tasks to the approver's managers.

**NOTE:** You can configure **Managers Hierarchy** in **Customization**, this helps the helpdesk users to reassign the user's tasks to the managers of the specified level, if necessary.

#### **Teams Access**

Selected users are allowed to view teams and team members configured for respective client.

#### **History Access**

Selected users can view request history of any user of respective client.

#### **User Catalog Access**

<span id="page-64-0"></span>Selected users can view details of any user of respective client.

# <span id="page-64-2"></span>**Manage Dashboard Widgets**

In **Dashboard Widgets**, you can provision widgets for a User, Group, Container, or a Role.

#### **Widgets**

Lists all widgets available in the system.

#### **Trustees**

Allows you to select Users, Group, Container, and Roles that you wish to provision this widget on their Dashboards.

#### **Order**

Specifies the order in which the widget should display on the dashboard. You can drag the widgets up and down to rearrange the order. By default, the widgets are displayed in the order mentioned in this page. Users can personalize the order after adding widgets to their dashboards.

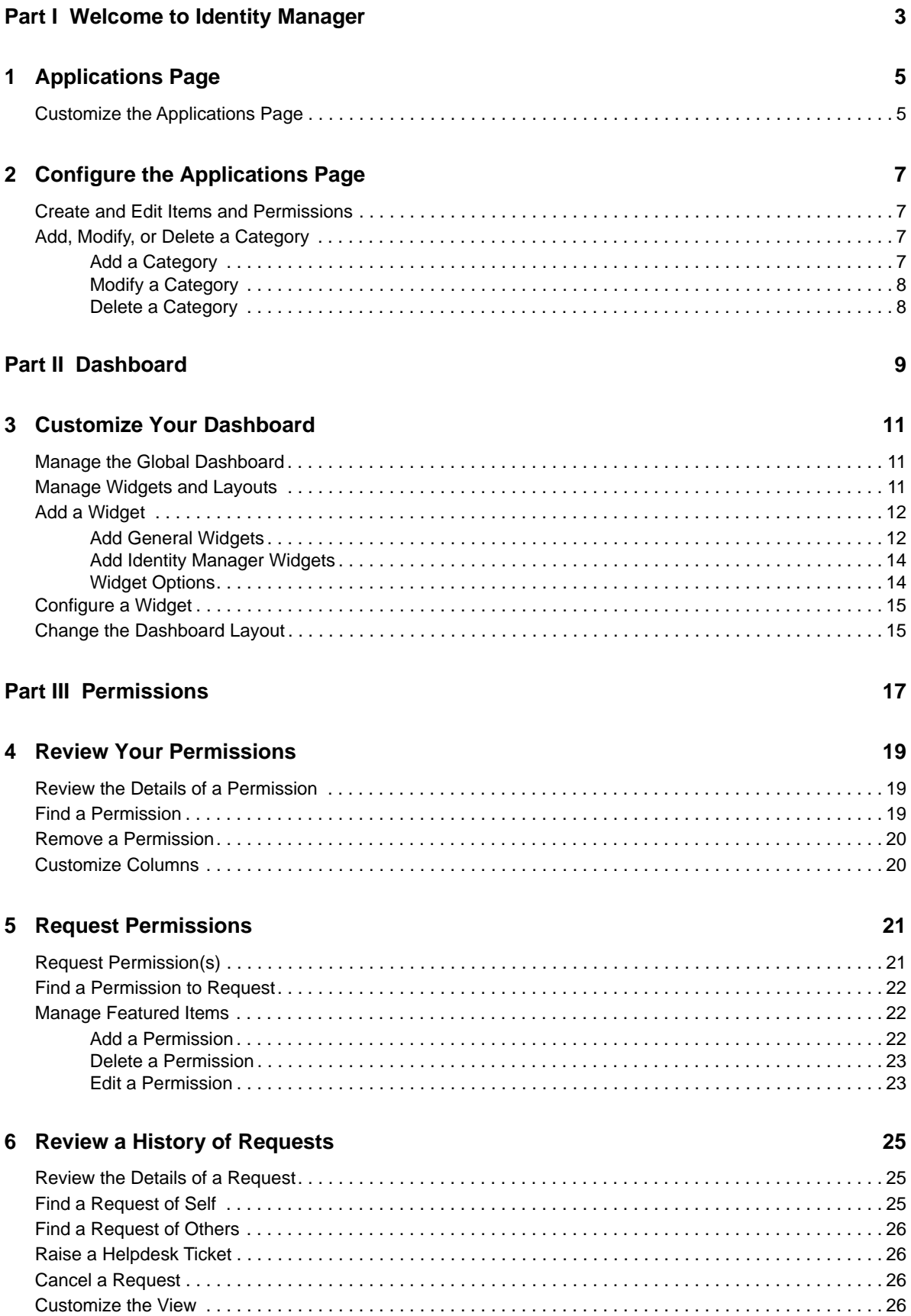

#### **[Part IV Tasks](#page-26-0) 27**

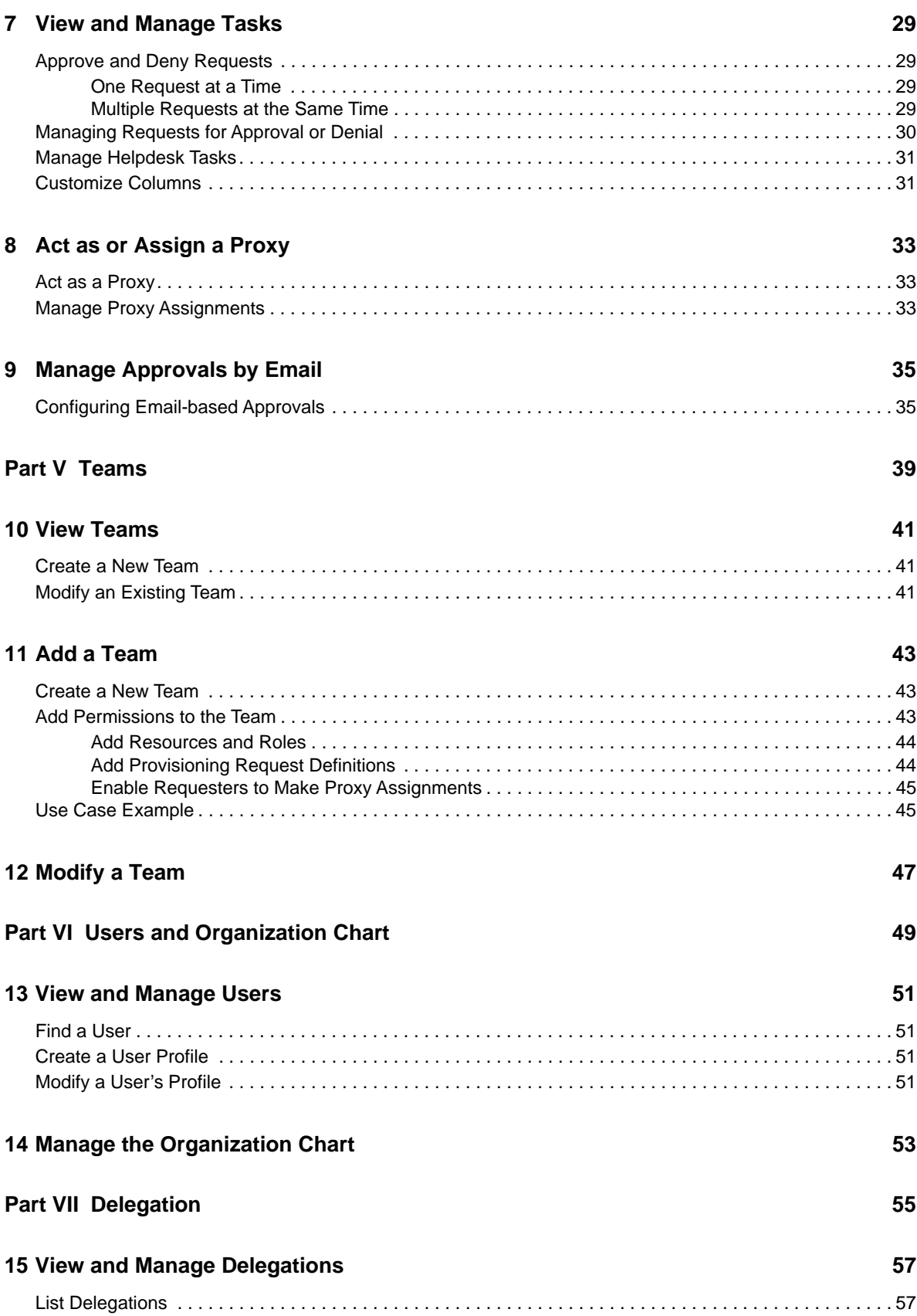

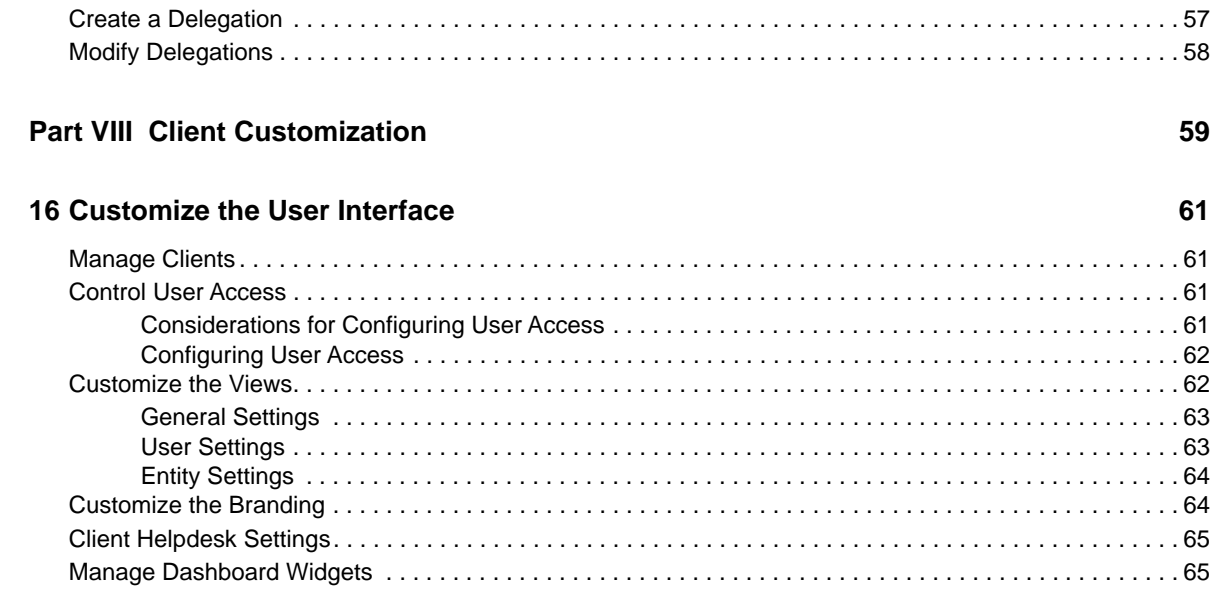